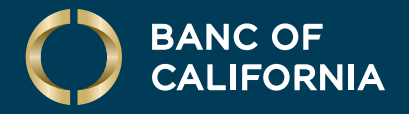

#### USER GUIDE: **WIRE FILE IMPORT USING TEMPLATE FORMAT IN ONLINE BANKING FOR BUSINESS**

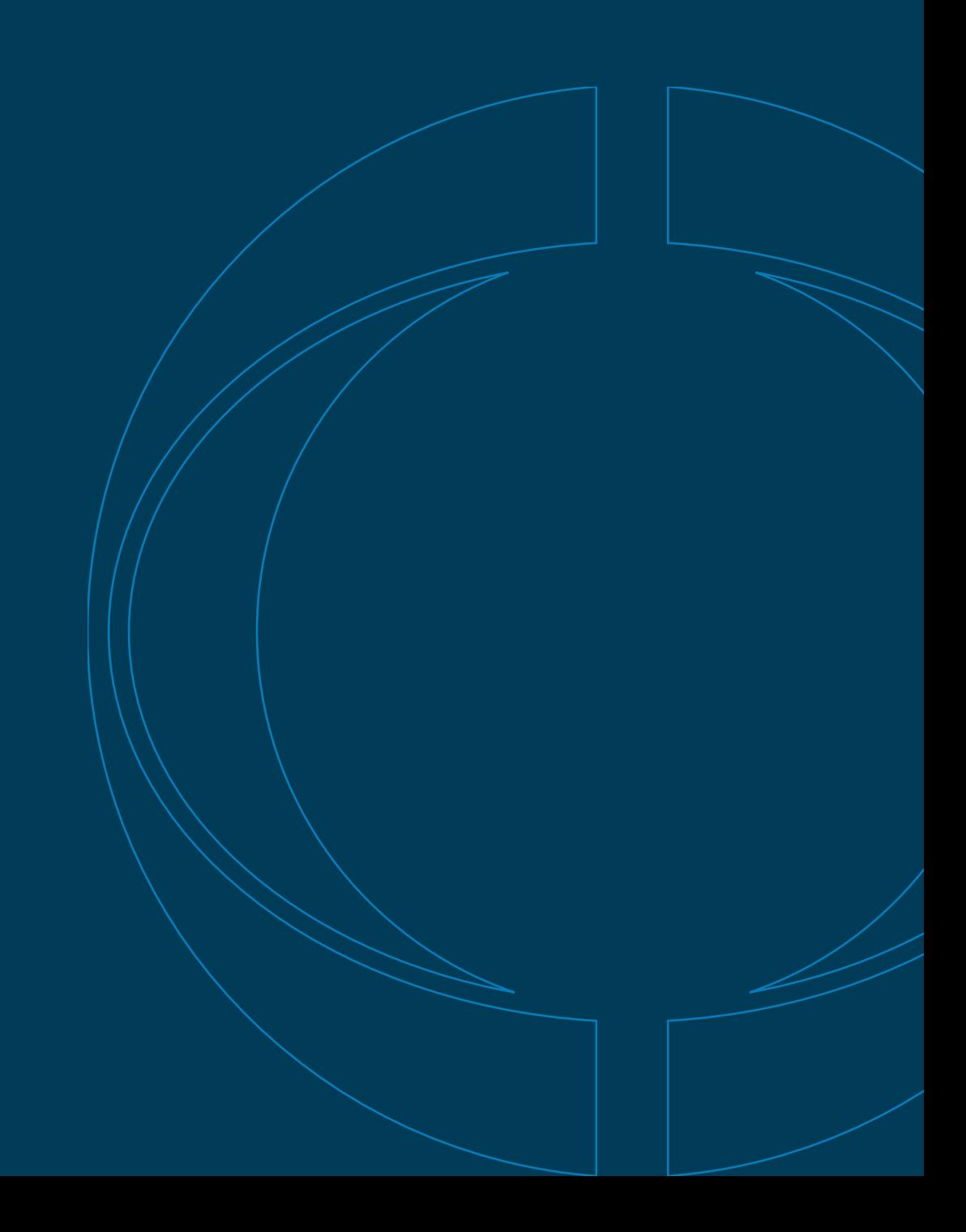

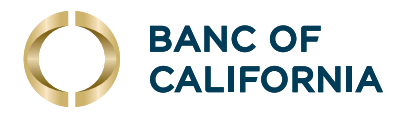

# **User Guide: Wire File Import Using Template Format in Online Banking for Business**

**Wires can be imported into Business Online via two ways. The first is by importing a .csv file that includes all wire details required to import into Online Banking. This route will require the setup of a wire file format. The other route as explained below is by importing a .csv file that includes only the Template Name, Send on Date, Amount and Additional Information for Recipient (optional). All other details of the wires, such as beneficiary name, account number, etc., should already be saved as a wire template in Online Banking. This route will require the setup of a wire template format.**

### **Creating a Wire Template**

- **1** In Business Online, select Money Movement > Wire > Manage Templates.
- **2** Select Add a template.
- **3** Add Template Name > Wire Type > Account > Currency and click Continue.
- **4** Complete all fields required for Recipient Information (Bank ID, Bank Name, Recipient account, Recipient name and Recipient address). Complete optional fields if applicable and click Add template.

### **Creating Wire Templates From File**

- **1** In Online Banking, select Money Movement > Wire > Manage Templates.
- **2** Click Create a template from a file.
- **3** Select an existing file format from the list and click **Continue** (skip to Step 7) or create a new file format by selecting **Add another file format**.
- **4** Complete Format Name > Description > File Type > Field Delimiter and click Continue.

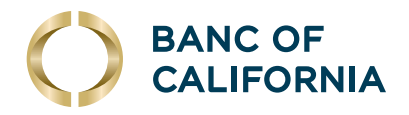

## **(cont'd) Creating Wire Templates From File**

- **5** Fill in the **Position Number** or **Positions (Start to End)** fields for the following sections:
	- Debit Field Properties Information
	- Recipient Field Properties Information
	- First Intermediary Field Properties Information (optional)
	- Second Intermediary Field Properties Information (optional)
	- Wire Initiator Field Properties Information (optional)
- **6** Click Add File Format.
- **7** You will be prompted to import your file by selecting **Browse**.
- **8** Locate your saved .csv file and then click Import.
- **9** Once the file has been imported, you will be directed to view the status of the file by selecting View File Import Status. You'll want to verify no wires rejected and status says Completed.
- **10** Once completed, the imported templates will be sent for approval.

### **Approving Templates**

- **1** Click Approvals > Templates > Wire Templates.
- **2** Select all wire templates to be approved by clicking the checkboxes.
- **3** Click Approve Selected.

#### **Creating a Wire Transaction Using Existing Templates File Import**

- **1** In Online Banking for Business, select Money Movement > Wire > Import Wires.
- **2** Click Add a wire file format.
- **3** Complete Format Name > Description > File Type and for Details location, select Template and click Continue.
- **4** Complete Field Delimiter > Date Format > Amount Format and click Continue.
- **5** Fill in the **Position Number** or **Positions (Start to End)** for the Debit Field Properties information (Template Name, Amount, Send on Date). Click Next.
- **6 Fill in the Position Number or Positions (Start to End)** for the Additional Information for Recipient field (optional).
- **7** Click Add File Format.

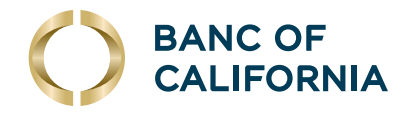

# **Completing the Excel Spreadsheet**

- **1** The columns in the Excel spreadsheet will need to match the field properties created in the wire template file format.
- **2** This includes Template Name (must match the exact template name in Business Online), Amount, Send on Date and Additional Information for Recipient if included in the wire template file format.

#### **Importing Wires**

- **1** In Online Banking for Business, select **Money Movement > Wire > Import Wires**.
- **2** Select the wire template file format from the list by clicking the radio button and click Continue.
- **3** You will be prompted to import your file by selecting Browse.
- **4** Locate your saved .csv file and then click Import.
- **5** Once the file has been imported, you will be directed to view the status of the file by selecting View File Import Status. You'll want to verify no wires rejected and status says Completed.
- **6** Once completed, the imported wires will be sent for approval (if set up for dual approval).

# **Approving Wires**

- **1** If approving an imported wire scheduled for the current day, click **Approvals > Transactions >** Wire Payments.
- **2** If approving an imported wire that is future dated, click **Approvals** and under **Scheduled Re**quests, select Manage Next Scheduled Requests.